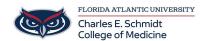

<u>Knowledgebase</u> > <u>Network and Connectivity</u> > <u>Select/Change iPhone/iPad Network</u>

## Select/Change iPhone/iPad Network

Jeff Clark - 2024-06-10 - Network and Connectivity

## Connect to Wi-Fi on your iPhone, iPad, or iPod touch

| Learn how to connect your device to a Wi-Fi network                                                                   |
|----------------------------------------------------------------------------------------------------|
| Connect to a Wi-Fi network                                                                                            |
| ×                                                                                                    |
|                                                                                                    |
| (1) From your Home screen, go to <b>Settings &gt; Wi-Fi</b> .                                                         |
| (2) <b>Turn on Wi-Fi</b> (if its off)                                                                                 |
| (3) Your device will automatically search for available Wi-Fi networks.                                               |
| (4) In the NETWORKS box, select EDUROAM                                                                               |
| Before you can join the network, you might be asked to enter the network's password or agree to terms and conditions. |
| After you join the network, you'll see a blue checkmark next to the network and the connected Wi-Fi icon in           |

After you join the network, you'll see a blue checkmark next to the network and the connected Wi-Fi icon in the upper corner of your display.